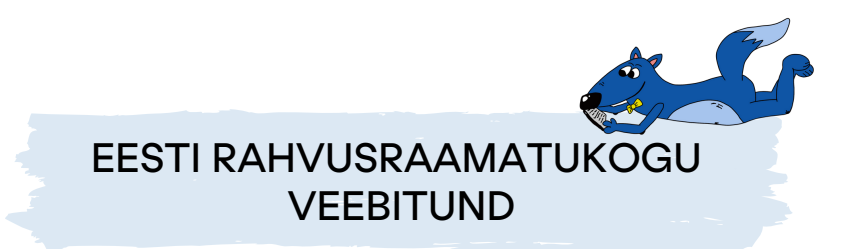

Meil on hea meel, et olete registreerunud RaRa veebi-teematundi! Allpool leiate meelespea tunnis osalemiseks ning lühikese juhendi Microsoft Teams kasutamiseks.

**Tunnis osalemiseks on õpilastel vaja aktiivselt kaasa teha. Selleks on tarvis, et igal õpilasel (või siis pinginaabriga) oleks võimalus kasutada internetiühendusega arvutit/tahvelarvutit/nutitelefoni.**

## **Veebitunni pikkus on 45 minutit. Palume proovida veebiülekandega liituda 5-10 min enne kokkulepitud aega.**

Nii saame kindlad olla, et osalejatel on aega proovida ühenduse ja kaameramikrofoni toimimist ning saaksime tunniga alustada ja lõpetada õigeaegselt.

## **Tunnis osalemiseks on vajalik internetiühenduse ja heli kuulamise võimalusega arvuti.**

NB! Kui osaletakse koolist, siis õpilased eraldi ülekandega liituma ei pea. Õpetaja ühineb veebiülekandega, tunni läbiviijad on ekraanil (seega peab olema seinale näitamise ja heli kuulamise võimalus). Kui õpilased ei osale koolis kohapeal klassiruumis, peab igaüks ise ülekandega liituma.

**Teematund toimub Microsoft Teams keskkonnas.**

Kõik, mida vajate Teamsi koosolekuga liitumiseks, on link. Veebitunniga liitumiseks saadame õpetajale e-kirja veebitunni kutsega (seal on ligipääsulink ja muu vajalik info). **Saadame tunni kutse hiljemalt 1 tööpäev enne tunni toimumise aega**. Kui õpilased ei osale koolist (osalevad kodust), peab õpetaja kutse neile edastama.

**Vajutage kutses lingile "[Koosolekuga](https://teams.microsoft.com/l/meetup-join/19%3ameeting_ZmExYzNiOTEtZjE2OS00NzVkLTk2MDktZmEwMDM5OWQ2OWZm%40thread.v2/0?context=%7b%22Tid%22%3a%22258e0117-d1f3-4a51-b0d9-be6773634fb0%22%2c%22Oid%22%3a%225392111f-bc23-4e56-9e89-88a711d7881c%22%7d) liitumiseks klõpsa siin" või "Liitu Teamsi koosolekuga", et liikuda lehele, kus saate valida, kas liituda veebis või laadida alla töölauarakendus. Kui teil on Teamsi rakendus juba olemas, siis saate koosolekuga ühineda selle kaudu.**

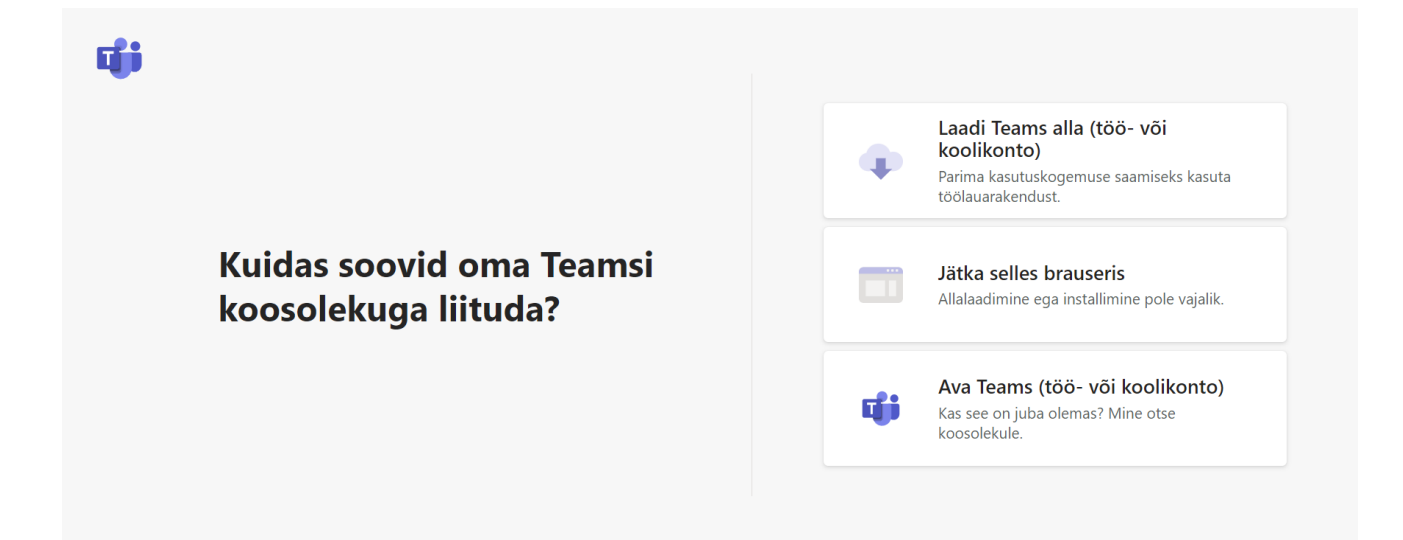

**Kui soovite liituda koosolekuga veebis (arvutis pole Teams rakendust)**, siis valige "Jätka selles brauseris". Veebibrauser võib küsida, kas see on sobilik, kui Teams saab teie mikrofoni ja kaamerat kasutada. Lubage see valik. Sisestage oma nimi (ees- ja perekonnanimi). Kui olete valmis, klõpsake nuppu "*Join now*" (Liitu kohe). Seejärel oletegi koosolekuga liitunud ning näete teiste osalejate videopilti, kuulete osalejate juttu, näete esitlusi ning saate kirjutada vestluse aknasse oma küsimusi.

**Kui soovite liituda koosolekuga kasutades MS Teamsi rakendust,** siis valige "Laadige Teams alla (töö- või koolikonto)", kui teil ei ole Teamsi rakendus eelnevalt arvutisse alla laetud. Saate endale luua konto ja sellega sisse logida. Selle variandi puhul soovitame kindlasti 15 minutit enne veebitunni algust alustada allalaadimise ja konto loomisega.

**Kui teie arvutis on MS Teams olemas, siis valige "Ava Teams", mis avab rakenduse ning saate koosolekuga liituda.**

**Kontrollige üle oma heli ja video seaded.** Kui te ei kuule tunni läbiviijat või te ei saa ise mikrofoni kasutada, siis veenduge, et kõlarid ja mikrofon on arvutis seadistatud ja ei ole vaigistatud.

MS Teamsis saate heli ja mikrofoni seadeid vaadata *Device settings* abil (*Audio devices*):

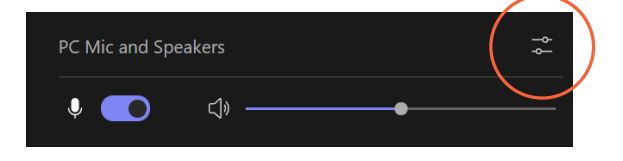

Probleemide ja täiendavate küsimuste korral võtke ühendust haridus@nlib.ee.

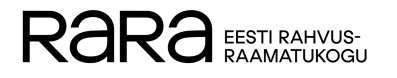